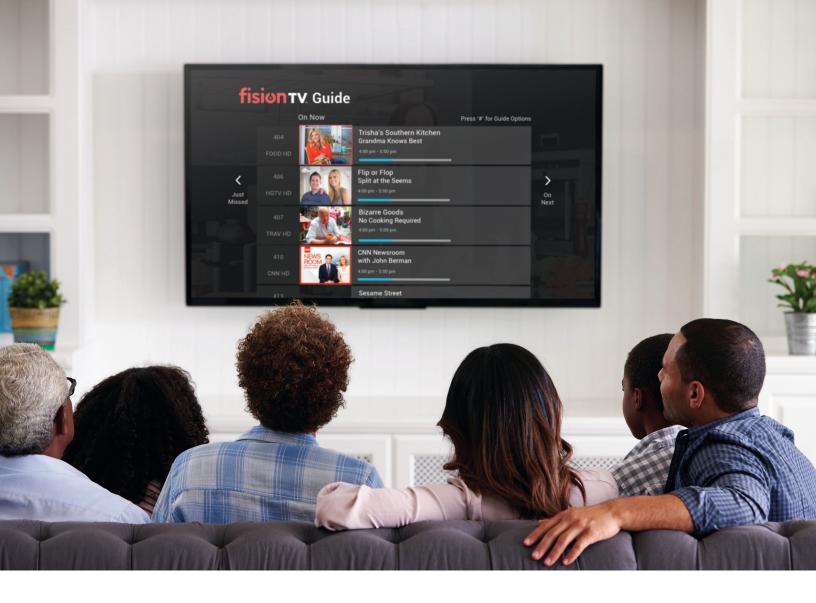

# **fisiontv**. User Guide

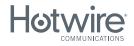

**CALL** 800.355.5668

### Table Of Contents

| Remote Control Guide              | 2  |
|-----------------------------------|----|
| Using the Menu Screen             |    |
| Live TV Viewing Options           | 6  |
| Picture In Picture                | 7  |
| Replay TV                         |    |
| Using the Guide                   |    |
| Guide Viewing Options             |    |
| Search                            |    |
| Using Your DVR                    |    |
| Multi-Room DVR Service            |    |
| Record a Program or Series        |    |
| Customize Your DVR Settings       |    |
| View DVR Recordings               | 20 |
| Manage Recording Conflicts        |    |
| Manage Series Recording Conflicts | 24 |
| Cancel a Recording Conflict       |    |
| Video On Demand                   |    |
| TV Everywhere                     |    |
| Parental Controls                 |    |
| Settings                          |    |
| Frequently Asked Questions        |    |
| Notes                             | 35 |

### Remote Control Guide

WATCH TV/ 15 SETUP MASTER POWER Sets remote control configuration in association with the MODE Turns On/Off TV and Set Top Box button selected VIDEO INPUT SETU WATCH TV 16 POWER 0 Controls video inputs Powers On/Off individual equipment STB in association with the MODE button selected DVD MODE 3 -Controls DVD equipment 17 STB MODE (user programmable) Controls set top box AUDIO MODE 4 Controls audio equipment 18 TV MODE (user programmable) Controls TV-based function CLOSED CAPTIONING 5 **19 INTERACTIVE** Access Closed Captioning menu Future feature GUIDE 6 20 MENU Accesses Guide EXIT Access main menu INFO DAY - 7 21 DAY + Return 24 hours in guide (2x = 48 hours) LAST Advance 24 hours in guide BACK 8 22 ON DEMAND N VOL Returns to last menu screen Accesses On Demand content LAST ᠑ 23 ARROW KEYS/OK DVR Returns to last channel For navigation and selection in Guide/menus **VOLUME +/- 10** Π Adjusts volume 24 EXIT Returns to Live TV DVR 11 Accesses recorded TV menu 25 INFO 3 Program information details 1-9 KEY PAD (12) 6 5 26 CH/PG ▲/▼ Directly access channels Change channels/scroll full menu pages 9 8 DELETE 13 ENTER 27 MUTE Deletes highlighted item (#) 0 Mutes TV Volume LIVE TV **ZOOM** 14 28 RECORD Select aspect ratio in Records current program viewing options list 29 PLAYBACK CONTROLS Rewind, Pause, Play, Fast Forward, Skipback (-: 7 sec), Stop, SkipFWD (+: 30 sec) 30 # Color of remote pictured may be black or white. Both models have the same functionality. Please refer to the Hardware Specification Packet for full description and specifications of remotes and set top boxes. Options (Live TV menu, channel search,

and Favorites)

### Using the Menu Screen

The Menu screen provides access to all of the features of your Fision TV service. Use the menu to quickly access Live TV, DVR, Video On Demand and additional features listed below.

#### To Display and Use the Menu Screen

- 1. Press (NENU) on your remote control.
- **2.** Use the arrow keys  $\bigotimes$  to select a heading or submenu.
- **3.** Press **()** to select.
- **4.** Press **EXIT** to close the main menu.

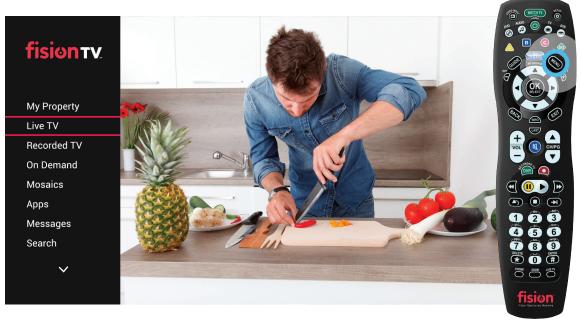

### **Quickview of Menu & Submenu Items**

| MY PROPERTY           |                                                             |  |  |  |
|-----------------------|-------------------------------------------------------------|--|--|--|
| Announcements         | View announcements from Hotwire Communications.             |  |  |  |
| Community<br>Channels | View community channel information posted by your property. |  |  |  |

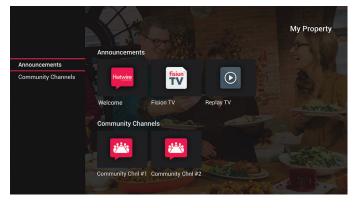

Note: Some of your community-specific information may be titled or appear different than what is listed above depending on your property's customization choices.

| LIVE TV         |                                                                       |  |  |  |
|-----------------|-----------------------------------------------------------------------|--|--|--|
| Guide Styles    | Choose from 3 Guide options (Traditional, Channel Lineup and On Now). |  |  |  |
| Live TV Filters | Filters Live TV programing by Movies, Sports, Series, and more.       |  |  |  |
| Favorites       | Access, edit, and set up your customized Favorites lists.             |  |  |  |

| <b>RECORDED TV</b>   If you have a Fision HD/DVR box |                                                                                                    |  |  |  |
|------------------------------------------------------|----------------------------------------------------------------------------------------------------|--|--|--|
| By Date                                              | Lists recorded programming by date.                                                                                    |  |  |  |
| By Time                                              | Lists recorded programming by time.                                                                                    |  |  |  |
| Add Recording                                        | Allows you to record a program using the Guide, Search, or by manually entering the channel number and recording time. |  |  |  |
| Scheduled                                            | Lists all scheduled recordings.                                                                                        |  |  |  |
| Series                                               | Lists all scheduled series recordings.                                                                                 |  |  |  |

| VIDEO ON DEMAND                                                                    |                                                                |  |  |  |
|------------------------------------------------------------------------------------|----------------------------------------------------------------|--|--|--|
| My Videos                                                                          | Browse saved videos and recently watched videos.               |  |  |  |
| Search Search for your favorite Video On Demand content by title, actor, or genre. |                                                                |  |  |  |
| Subscriptions                                                                      | Lists your current subscriptions.                              |  |  |  |
| Display Style                                                                      | Choose your preferred display option: Grid View, or List View. |  |  |  |

MOSAICS

Customize Mosacis Watch up to 4 channels at once - these are pre-configured to show the most popular channels for each category: News, Kids and Sports.\* \*Mosaics is not available to Limited Basic TV customers.

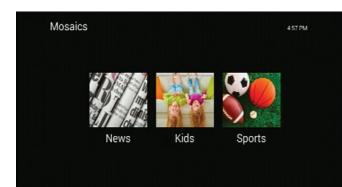

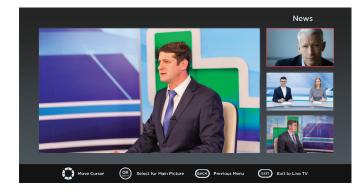

| APPS    |                                    |  |  |  |
|---------|------------------------------------|--|--|--|
| News    | Access various news feeds.         |  |  |  |
| Weather | Browse current and future weather. |  |  |  |

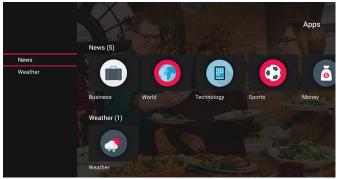

#### MESSAGES

#### Messages

View messages from Hotwire such as emergency alerts, hot program updates, and more; you will also see an envelope icon at the top right of the My Property menu indicating that you have an unread message.

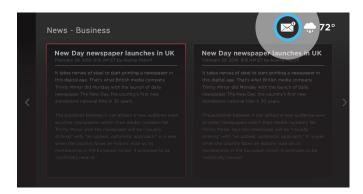

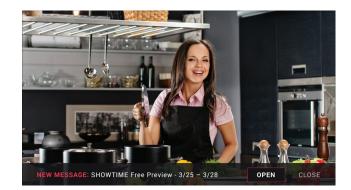

| SEARCH |                                                                                         |  |  |  |
|--------|-----------------------------------------------------------------------------------------|--|--|--|
| Search | Search for your favorite TV program, movie or Video On Demand by title, actor or genre. |  |  |  |

| SETTINGS          |                                                                                                    |  |  |  |  |
|-------------------|----------------------------------------------------------------------------------------------------|--|--|--|--|
| General           | Access system sound effects, menu language, system information and RF output channel.                                                         |  |  |  |  |
| Television        | Customize your Guide and Favorites settings, aspect ratio, closed captioning, subtitle language, and more.                                    |  |  |  |  |
| Audio             | Change your secondary audio, audio description, and digital audio output.                                                                     |  |  |  |  |
| Parental Controls | Set up Parental Controls for Video On Demand, and TV programs by channel, rating, or content.                                                 |  |  |  |  |
| Restart System    | Restarts your entire set top box system: this may resolve various technical issues and is recommended as the first step when troubleshooting. |  |  |  |  |

# Live TV Viewing Options

While watching Live TV, you can display VIEWING OPTIONS by pushing (\*) located near the number keypad on your remote control. Viewing Options will allow you to change your live TV filters, alter your favorites list, change your audio language/closed captions, TV zoom, and search for channels.

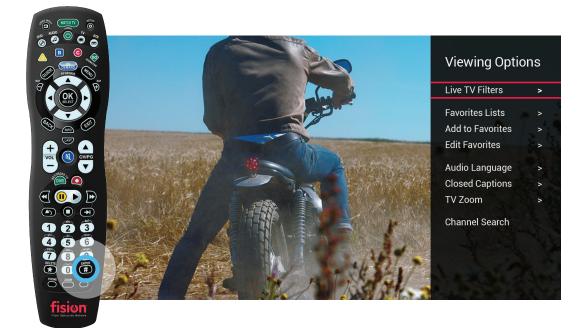

| VIEWING OPTIONS        |                                                                                                    |  |  |  |  |
|------------------------|----------------------------------------------------------------------------------------------------|--|--|--|--|
| Live TV Filters        | Filter live TV by genre such as educational, kids, series, and more.                                                |  |  |  |  |
| Favorites Lists        | Displays channels that have been added to your favorites lists, and choose a Favorites list if multiple lists exist |  |  |  |  |
| Add to Favorites       | Adds the current channel to an existing or new Favorites list.                                                      |  |  |  |  |
| Edit Favorites         | Make changes to an existing Favorites list or set up a new list.                                                    |  |  |  |  |
| Audio Language         | Change your audio language to Spanish or English.                                                                   |  |  |  |  |
| <b>Closed Captions</b> | Turn Closed Captions on/off.                                                                                        |  |  |  |  |
| TV Zoom                | Select TV Zoom preferences.                                                                                         |  |  |  |  |
| Channel Search         | Search for your favorite TV program.                                                                                |  |  |  |  |

Quick Tip To delete channels from appearing in your Guide and to customize the channel order please turn to page 11 "Guide Settings - Customizing Channels".

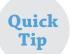

You can also access Live TV Filters and Favorites by pressing (MEN), navigate to **Live TV** by using the arrow keys (C), and press (C).

# Picture In Picture

Preview other programming while staying tuned to the channel you are currently watching so that you never miss a moment.

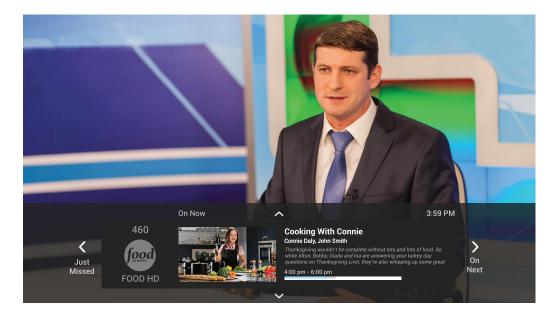

To use the Picture in Picture feature press the DOWN arrow  $\bigcirc$  on your remote and you will see the current channel. You can now push LEFT arrow  $\bigcirc$  to view what was Just Missed or push the RIGHT arrow  $\bigcirc$  to view What's On Next. By using the arrows you can navigate to a Picture in Picture view for information about other channels. Press O on the selected Picture in Picture view to watch the programming if it is airing currently, view more show-times for previously aired programming, and record/list more show-times for future programming.

#### **Recently Viewed**

- 1. Pressing the Up arrow  $\iff$  on the remote will show the 5 most recently watched channels.
- 2. If you have a DVR, pressing the Up ( ) arrow one more time will show what you recently accessed on your DVR.

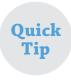

While you are browsing other channels you can still access VIEWING OPTIONS by pushing the # button located near the number keypad on your remote. Once you pull up Viewing Options while browsing in Picture in Picture mode, you can add and remove Favorites and access your Favorites channel list.

Quick Tip

You can also view Picture in Picture by selecting programming in the Guide menu.

# Replay TV

Did you miss the first half hour of a program because you were late getting home? If the program was aired on one of your Replay TV channels you have nothing to worry about. We've got you covered!

| <b>~···</b> | <b>•</b> • • •                        |                                                                |                    |                       |
|-------------|---------------------------------------|----------------------------------------------------------------|--------------------|-----------------------|
| tision      | <b>v</b> Guide                        | _                                                              |                    | 10:30 AN              |
| MON 1/16    | 10:30 AM                              | 11:00 AM                                                       | 11:30 AM           | 12:00 PM              |
| 8 WSCV      | La Liga Prem                          | 💽 Fútbol I                                                     | Inglés             | •                     |
| 9 WAMI      | <ul> <li>Programa Paga</li> </ul>     | d Película                                                     |                    | •                     |
| 10 WPLG     | This Week With G                      | eorge Stephanopoulo                                            | This Week in South | Florida               |
| 11 WSFL     | Paid Programmin                       | g Church by the Glac                                           | Paid Programming   | The Coolest Places    |
| 19 WBFS     | Paid Programmine                      | g Face the Nation                                              | Paid Programming   | Facing South Florid   |
| 20 WGEN     | <ul> <li>Brown &amp; Compa</li> </ul> | Programa Pagado                                                | Programa Pagado    | Programa Pagado       |
| Emirate     | 10:30-10:                             | Premier Extra<br>55 AM · 24 MINS LEFT<br>r date: 20151030, CC. |                    | ' for Guide Options 💊 |

- 1. Press GUIDE .
- 2. Using the arrow keys, locate and highlight the Replay TV program in the Guide. There will be an accompanying arrow in a circle icon like this . Replay TV channels are also distinguished by the left arrow encasing the channel name.

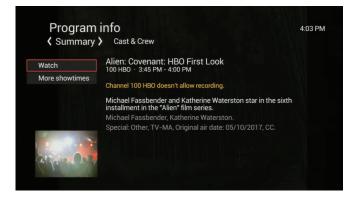

**3.** Press *mo* on your remote and the above screen will appear.

Quick Tip

4. Select WATCH. Using your playback controls you can start from wherever you would like.

If you need to step away from your TV, you can pause a program while viewing it in Replay TV mode for up to 10 minutes.

### Using the Guide

Use the Guide to see what shows are currently playing and what is coming up next.

| MON 3/20 | 10:30 AM           | 11:00 AM                                          | 11:30 AM            | 12:00 PM            | 1    |
|----------|--------------------|---------------------------------------------------|---------------------|---------------------|------|
| 13 WPBF  | Ocean Treks With   | Sea Rescue                                        | The Wildlife Docs   | Rock the Park       |      |
| 14 WFLX  | Xploration Aweson  | Identity Theft New                                | Paid Programming    | Copper Chef         |      |
| 15 WTVX  | Dog Whisperer Wit  | Save Our Shelter                                  | Vacation Creation   | Dinner Spinner      |      |
| 16 WXEL  | Spotlight on Educa | Between the Cover                                 | P. Allen Smith's Ga | America's Test      | Kit  |
| 17       | No Info Available  |                                                   |                     |                     |      |
| 18 WPXP  | 4 Law & Order: Sp∈ | Law & Order: Specia                               | al Victims Unit     | Law & Order: Sp     | IE 🕨 |
|          | 10:30-11:00        | eks With Jeff Con<br>DAM<br>nal air date: 2017012 | rwin                | ' for Guide Options | ~    |

- 1. Press GUIDE .
- 2. Use the arrow keys () to navigate through the Guide. You can preview up to 12 days of future content.
- 3. Press 🛞 to select a program.

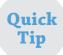

From the Guide screen OR while watching Live TV press for on your remote to display more relevant information about the program you're watching. If you are watching a Replay TV channel, you will have the option to rewatch the program from the beginning as well.

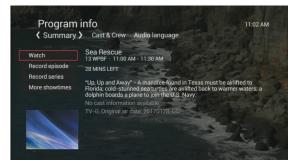

#### Quick Tip

After you've pushed Info push the right arrow key to display search results for cast members of the episode or series if available.

| Program info<br>Cast & Crew > |      |
|-------------------------------|------|
| Search for actor appearances  |      |
| Mariska Hargitay              |      |
| Dann Florek                   |      |
| Richard Belzer                | 2,93 |
| Danny Pino                    |      |
| Kelli Giddish                 |      |
|                               |      |

# Guide Viewing Options

While in the Guide, push (#) near the number pad on the bottom of your remote control to bring up the following:

|         | Guide               |                                                    |                   | Guide Options    |  |
|---------|---------------------|----------------------------------------------------|-------------------|------------------|--|
|         |                     |                                                    | 11:00 AM          | Live TV Filters  |  |
| 13 WPBF | Jack Hanna's Wild   | Ocean Treks With                                   | Sea Rescue        |                  |  |
|         | On the Spot         | Xploration Aweson                                  | Identity Theft Ne | Jump To Day      |  |
|         | Dog Whisperer Wit   | Dog Whisperer Wit                                  | Save Our Shelter  | Favorites Lists  |  |
|         | Nature Cat          | Spotlight on Educa                                 | Between the Cov   | Add to Favorites |  |
|         | No Info Available   |                                                    |                   | Edit Favorites   |  |
|         | Law & Order: Specia | al Victims Unit                                    | Law & Order: Spe  | Guide settings   |  |
|         |                     |                                                    | Press             | Channel Search   |  |
|         | 10:00-10:30         | nna's Wild Counto<br>0 AM<br>nal air date: 2017012 |                   |                  |  |

| GUIDE OPTIONS    |                                                                                                    |  |  |  |  |
|------------------|----------------------------------------------------------------------------------------------------|--|--|--|--|
| Live TV Filters  | Filter live programming by category: educational, kids, movies, series, sports, news, special, and lifestyle.                                                                               |  |  |  |  |
| Jump To Day      | Displays channel lineup for 4 hours ago, On Now Tonight, Tomorrow, and for each day up to 12 days in the future.                                                                            |  |  |  |  |
| Favorites Lists  | Displays only the channels you have added to your favorites list in a Guide view - if you push<br>while viewing your Favorites Guide, you will instead see the option to view ALL CHANNELS. |  |  |  |  |
| Add to Favorites | Adds channels to your Favorites lists.                                                                                                    |  |  |  |  |
| Edit Favorites   | Select the Favorites list you want to make changes to or set up a new list.<br>We will discuss editing your favorites in depth on the next page.                                            |  |  |  |  |
| Guide Settings   | Allows you to Customize Channels and Set Guide Style.<br>We will discuss Set Guide Style and Customize Channels in depth on the following pages.                                            |  |  |  |  |
| Channel Search   | Search for channels.                                                                                                    |  |  |  |  |

### **Live TV Filters**

Select your desired filter category, and sub-category if applicable to activate Live TV Filters. You can apply multiple Live TV Filters by selecting each one you are interested in! To remove a Live TV Filter, navigate to the Live TV Filter menu, select **Recent Filters**, then select **Clear Recent Filters**.

| fision   |            |          | 10.00             |                                                |                   |           | Guide Options<br>Live TV Filters |   |
|----------|------------|----------|-------------------|------------------------------------------------|-------------------|-----------|----------------------------------|---|
| TUE 3/28 | 10:00 AM   | Kyoto    | 10:30 AM<br>Kyoto | Kyoto                                          | 11:00 AM<br>Kyoto | Kyoto _   | Recent Filters                   | ; |
| 101 KSE0 | Seoul      | Ryolo    | Seoul             | Kyölö                                          | Seoul             | Kyölö =   | Educational                      | > |
| 102 KTOK | Tokyo      | Tokyo    | Tokyo             | Tokyo                                          | Tokyo             | Tokyo     | Kids<br>Lifestyle                | > |
| 103 KJEJ | Jeju Islar | nd       | Jeju Islar        | nd                                             | Jeju Islai        | nd        | Movies                           | > |
| 150 KTAJ | Taj Maha   | d.       | Taj Maha          | al                                             | Taj Maha          | al        | News                             | > |
| 205 KBKH | Sports E   | Sports E | Sports E          | Sports B                                       | Sports E          | Sports    | Series                           | > |
| 14       |            |          |                   |                                                |                   | Pres:     | Special                          | > |
| Kyoto    | 1          |          | ary featurin      | <b>IINS LEFT</b><br>ng Kyato, F<br>of Ktoyo Pi |                   | apan's Ir | Sports                           | > |

Alternatively, you can also access Live TV Filters by pressing (IMD), use the arrow keys (CAR) to select Browse Live TV, and then Live TV Filters.

### **Guide Settings - Customizing Channels**

You can remove channels that you do not want to appear in the Guide by selecting **Guide Settings**, and then **Customize Channels** in the Guide Options menu. This will also remove them from when you are changing channels. If at any time you want to add that channel back in, place a checkmark next to the channel and press **Save**.

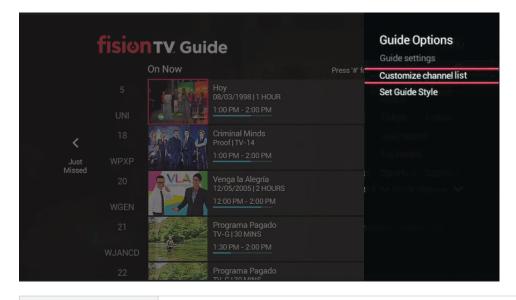

### View Unchecked View the channels that were removed from your Guide view. To add a channel back place a checkmark next to a channel and select **Save**.

### Change the Order of Channels in the Guide

You can also change the order in which channels appear in the Guide by selecting **CHANGE ORDER** within Customize Channels. By pushing the onscreen up and down arrow keys next to each channel you can move the location of each channel. Group all of your sports channels first, or put all of your children's channels together so they can easily change the channel without surfing other channels in between. It's all up to you! Click **SAVE** to save your Channel Order changes. At any time if you want to revert back to your Fision subscriber channel guide settings click **DEFAULT ORDER**.

| Setting<br>Change c | JS<br>hannel order                                                          |              |   |
|---------------------|-----------------------------------------------------------------------------|--------------|---|
| Save                | To change the order of a channel, highlight the correspondent and press OK. | onding arrow |   |
| Don't save          |                                                                             |              |   |
| Default order       | 1 APHD (2) - Animal Planet HD                                               | 1            | K |
|                     | 2 DSCHD (3) - The Discovery Channel HD                                      | t            | R |
|                     | 3 TWCHD (1) - The Weather Channel HD                                        | +            | K |
|                     | 4 COMHD (4) - Comedy Central HD                                             | +            | R |
|                     | 5 NIKHD (5) - Nickelodeon HD                                                | t            | R |
| Content             | 6 TBSHD (6) - TBS HD                                                        | +            | R |
| unavailable         | 7 FREFMHD (7) - Freefrom HD                                                 |              |   |

#### **Guide Settings - Set Guide Style**

While in the Guide Options menu, navigate to **Guide Settings**, and then **Set Guide Style** to alternate between Grid Guide, Channel Lineup and On Now Guide as your primary guide. Select **Guide Rotation** and place a check mark next to **On Now Guide** if you want to add it to your guide rotation. The Grid Guide and On Now guide will show several channels at once. Channel Lineup will show the program schedule for only a single channel at once. It is recommended you set your default to Grid Guide.

| MON 3/20 | 10:30 AM                 | 11:00 AM                                          | 11:30 AM            | 12:00 PM              |
|----------|--------------------------|---------------------------------------------------|---------------------|-----------------------|
| 13 WPBF  | Ocean Treks With         | Sea Rescue                                        | The Wildlife Docs   | Rock the Park         |
| 14 WFLX  | <b>Xploration Aweson</b> | Identity Theft New                                | Paid Programming    | Copper Chef           |
| 15 WTVX  | Dog Whisperer Wit        | Save Our Shelter                                  | Vacation Creation   | Dinner Spinner        |
| 16 WXEL  | Spotlight on Educa       | Between the Cover                                 | P. Allen Smith's Ga | America's Test Ki     |
|          | No Info Available        |                                                   |                     |                       |
| 18 WPXP  | ▲ Law & Order: Spe       | Law & Order: Speci                                | al Victims Unit     | Law & Order: Spe      |
|          | 10:30-11:0               | eks With Jeff Co<br>0 AM<br>nal air date: 2017012 | rwin                | " for Guide Options 🕚 |

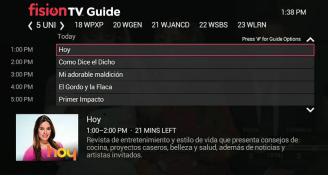

**CHANNEL LINEUP VIEW** 

**GRID GUIDE VIEW** 

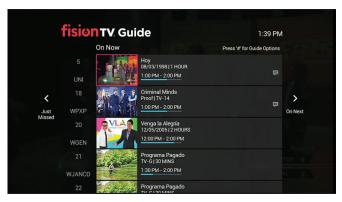

**ON NOW GUIDE VIEW** 

#### You can also alter the guide style by:

- 1. Press MENU.
- Use the arrow keys () to scroll down and select Settings, then press ().
- **3.** Use the arrow keys (1) to scroll to **Television**, then press (2).
- Use the arrow keys () to select Primary Guide and press ().

#### **Favorites Instructions**

Favorites allows you to create up to 4 Favorites Lists that can be renamed to personalize per user or content. **To set up a new Favorites List or alter an existing list:** 

- 1. While in the Guide/Viewing Options menu, use the arrow keys  $\bigotimes$  to select Edit Favorites.
- 2. Press 💽.
- **3.** Select or deselect channels in a new or existing list that you want to appear in the Favorites List by navigating with the arrow keys (2) and pressing (2).
- **4.** Use the arrow keys O to navigate to Save and press the O when finished.

You may also edit the name of your lists in this menu by pressing 🗰 and selecting Rename this list.

#### If you would like to display/watch all Favorites Lists currently set up:

- 1. While in the Guide/Viewing Options menu, use the arrow keys 💭 to select Favorites Lists where you will see all of your lists.
- 2. Navigate to the desired list by using the arrow keys and press to confirm.
- **3.** If you would like to return the Guide to all channels, push (#) while on this Favorites List screen and select All Channels.

Alternatively, you may watch programming from a Favorites List by pressing (1990), select Live TV, Favorites, then select your desired Favorites List.

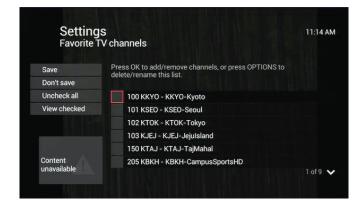

Quick Tip Favorites Lists are set-top-box specific. That means that you can set up 4 unique lists per room!

### Search

Search for any TV show, movie title or actor in an easy to use Search screen.

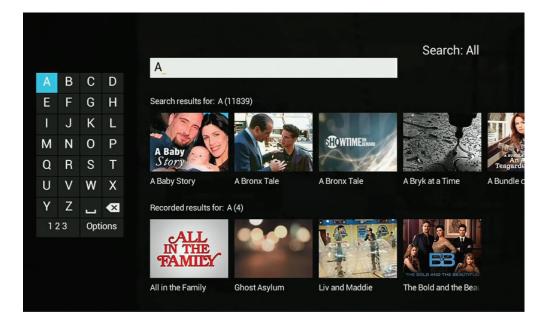

- 1. Press MENU .
- 2. Use the arrow keys (i) to highlight **SEARCH** under the menu header Messages.
- 3. Press 🔐 .

There are two ways to input your Search query:

**By using the arrow keys:** Highlight the letters of your search query by navigating to the letter and pushing (1) to make selection. As you spell out your query, search results will automatically populate to the right side of the screen.

**By using the number keypad on your remote control:** The numbers 2 through 9 can be used to input letters, where one quick push of the number 2, will enter the value for A. Two quick pushes of the number 2 will enter the value for B. And three quick pushes of the number 2 will enter the value for C. As you spell out your query, search results will automatically populate to the right side of the screen.

- **4.** Using the arrow keys (i) on your remote control, navigate to the displayed search results on the right hand side and select the title of the program you would like to watch.
- 5. Press 🔐 .

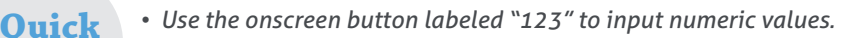

• To delete a letter quickly push 💌 on your remote located under the number pad.

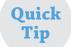

Tip

Selecting Options allows you to filter search results by **All**, **Titles**, **Video on Demand**, **Cast & Crew**, or **Channel**. You can also alter the Search input method here.

# Using Your DVR

If you have selected a Fision HD/DVR box:

#### Pause Live TV

If you step away from your TV for a few minutes, press no your remote control. This will pause the TV channel you are watching for up to 90 minutes!

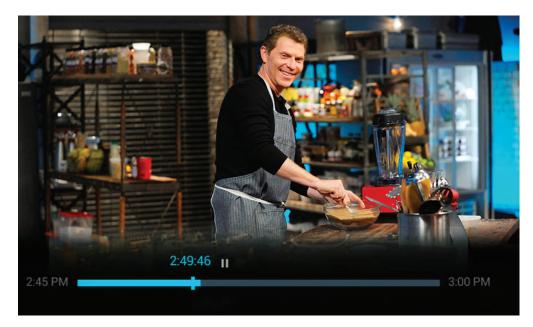

Quick Tip

You will need a DVR on your account in order to Pause Live TV. If you change the channel this stops Pause Live TV.

### **Recording Capabilities**

Hotwire Fision supports the recording of up to 4 unique streams simultaneously using your DVR. These can be all HD or any combination of HD and SD.

A program that has already been recorded using your DVR does not count as a unique stream.

If you attempt to record more than your DVR is capable of recording at one time, an error message will appear and you will be asked to manage the scheduled recording conflict. To read more about this go to **Manage Recording Conflicts** on page 23.

#### **Playback Capabilities**

Fision TV supports the playback of 3 simultaneous streams of recorded content on non DVR boxes when you subscribe to Multi-Room DVR service. A fourth unique stream can be played back on your DVR box but no other shows can be recorded at the same time.

# Multi-Room DVR Service

Multi-Room DVR is an add-on service that allows all set top boxes within a home to access recordings made on a DVR. Programs on a particular DVR are identified as playable assets by other set top boxes on a Multi-Room network.

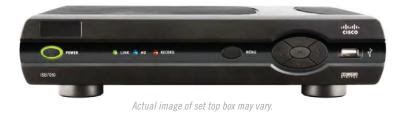

#### **Multi-Room DVR Service Features**

Multi-Room DVR service allows you to play, delete and schedule future recordings on a home networked DVR from any set top box in your home. While your kids are accessing a set top box to play a recording, you can manage your own stored content from the set top box in another room.

|                                                             | FEATURES                                                                                                    |
|-------------------------------------------------------------|----------------------------------------------------------------------------------------------------|
| Manage Your Content                                         | Even though recordings are physically stored on only the DVR set top box, all content can be accessed and managed from any set top box on the Multi-Room DVR network. This means that you can schedule new recordings, watch previously recorded programs or delete content from any set top box on the network. |
| Resume Play Anytime<br>or Anywhere                          | If you need to stop watching a program at any time, simply press on your remote control and your viewing location will be bookmarked for the next time you want to resume. You can pick up your bookmarked spot on any set top box in the Multi-Room DVR network.                                                |
| Play Content On<br>Multiple Set Top Boxes<br>Simultaneously | With Fision TV Multi-Room DVR service multiple set top boxes can access and play the same recording stored on a particular DVR even while the program is still being recorded.                                                                                                    |

### Record a Program or Series

#### **Record a Single Program**

- 1. Press GUDE.
- 2. Navigate to the program you wish to record using the arrow keys  $\bigotimes$
- **3.** Press (•).
- **4.** A red circle will appear on the Guide next to the program you're recording.

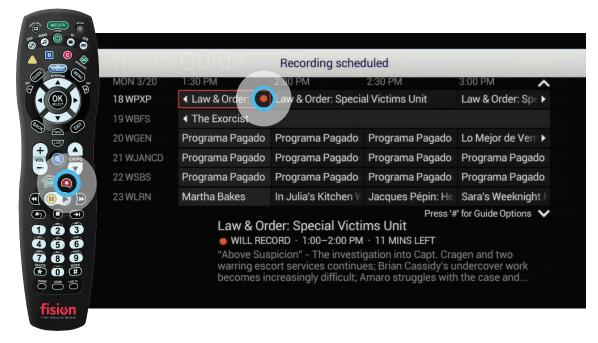

#### **Record a Series**

- 1. Press GUDE .
- **2.** Navigate to the program you wish to record using the arrow keys  $\bigcirc$
- **3.** Press (•) twice.
- 4. Three overlapping red circles will appear on the Guide next to the selection.

| MON 3/20                                                                                                    | 1:30 PM                          | 2.00 PM              | 2:30 PM             | 3:00 PM            |  |  |
|----------------------------------------------------------------------------------------------------|----------------------------------|----------------------|---------------------|--------------------|--|--|
| 18 WPXP                                                                                                    | 🖣 Law & Orde 🌒                   | Law & Order: Specia  | al Victims Unit 🛛 🌒 | Law ())) 20        |  |  |
| 19 WBFS                                                                                                    | <ul> <li>The Exoroist</li> </ul> |                      |                     |                    |  |  |
| 20 WGEN                                                                                                    | Programa Pagado                  | Programa Pagado      | Programa Pagado     | Lo Mejor de Veni 🕨 |  |  |
| 21 WJANCD                                                                                                    | Programa Pagado                  | Programa Pagado      | Programa Pagado     | Programa Pagado    |  |  |
| 22 WSBS                                                                                                    | Programa Pagado                  | Programa Pagado      | Programa Pagado     | Programa Pagado    |  |  |
| 23 WLRN                                                                                                    | Martha Bakes                     | In Julia's Kitchen V | Jacques Pépin: He   | Sara's Weeknight   |  |  |
| 23 WLRN Martha Bakes In Julia's Kitchen V Jacques Pépin: He Sara's Weeknight N<br>Press '#' for Guide Options ✓<br>Law & Order: Special Victims Unit<br>●)) SERIES RECORD • 1:00-2:00 PM • 12 MINS LEFT<br>"Above Suspicion" - The investigation into Capt. Cragen and two<br>warring escort services continues; Brian Cassidy's undercover work<br>becomes increasingly difficult; Amaro struggles with the case and |                                  |                      |                     |                    |  |  |

#### To Stop a Recording

- 1. Press OVR.
- 2. Navigate to the program you wish to stop recording using the arrow keys 💭 and press 🕮.
- 3. Use the arrow keys to select STOP RECORDING and press (

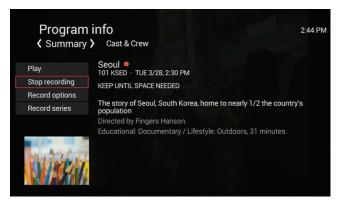

### **To Cancel a Future Recording**

- 1. Press OVR .
- **2.** Use the arrow keys  $\bigotimes$  to select **SCHEDULED**.
- 3. Navigate to the program you wish to cancel recording and press 🚇
- 4. To cancel the recording of an episode select DON'T RECORD, press (2) and then select CANCEL RECORDING and press (2).

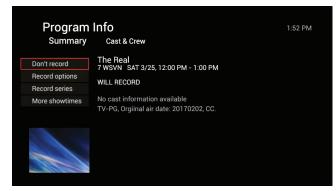

### To Delete a Recorded Program

- 1. Press OVR.
- 2. Search for the program you wish to delete either by date or by title and press 🕮
- **3.** Use the arrow keys  $\bigotimes$  to select ERASE and press  $\bigotimes$ .

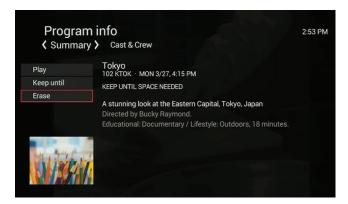

# Customize Your DVR Settings

#### Pad Your Program's End Time

- 1. Press GUDE.
- 2. Navigate to the program and press *m*.
- 3. Navigate to RECORD EPISODE, RECORD OPTIONS or RECORD SERIES and press 🕮.
- 4. In the Stop Recording menu, choose when you want your recording to end and press 🕮
  - At Scheduled end time
  - 5 minutes after
- 1 hour after
- 5 minutes after
- 2 hours after
- 15 minutes after
- 3 hours after
- 30 minutes after
- **5.** Save changes.

| Record<br>Seoul | loptions                             | 3:01 PM |
|-----------------|--------------------------------------|---------|
|                 | STOP RECORDING                       |         |
| Don't change    | At scheduled end time                |         |
|                 | 5 minutes after                      |         |
|                 | 15 minutes after                     |         |
|                 | <ul> <li>30 minutes after</li> </ul> |         |
|                 | 1 hour after                         |         |
|                 | 2 hours after                        |         |
|                 | <ul> <li>3 hours after</li> </ul>    |         |

Quick Tip Padding a program's end time may be useful if there is programming with an uncertain end time like sports games or other live events.

#### Manage How Long a Program or Series is Kept

- 1. Press GUDE.
- 2. Navigate to the program and press 🔐.
- 3. Navigate to RECORD EPISODE, RECORD OPTIONS or RECORD SERIES and press (19)
- **4.** Select Change under **KEEP UNTIL**. The following options are available:
  - Until Space is Needed
  - Until I Erase
- 5. If you are recording a series, you will also be able to choose the maximum number of episodes to keep:
  - 1 latest episode 5 latest episodes
  - 2 latest episodes 7 latest episodes
  - 3 latest episodes 14 latest episodes
- 6. Save changes.

### **First Runs or Reruns Included**

- 1. Press GUDE.
- 2. Navigate to the program and press 🕮
- 3. Navigate to RECORD SERIES and press 🕨 .
- 4. Navigate to SHOW TYPE and press 🕨.
- 5. Choose between:
  - First run & rerun
  - First run only
- 6. Save changes.

### View DVR Recordings

#### By Date and By Title

- **1.** Press **WR**.
- All recorded programs will be displayed first BY DATE. The most recent recordings will display on top. To view older recordings use your down arrow key <> .
- **3.** Using your right arrow key () highlight **BY TITLE**. All of your recordings will now be listed alphabetically by title. Use your down arrow key 🖘 to descend alphabetically through your recordings.

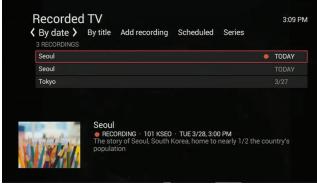

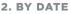

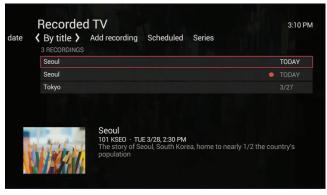

3. BY TITLE

#### Add a Recording

- 1. Press DVR.
- **2.** Use your right arrow key  $\bigcirc$  to highlight **ADD RECORDING**.
- **3.** You can choose to add a recording either by bringing up the Guide or by searching for it using an onscreen keyboard.

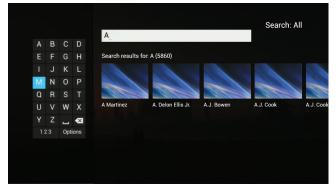

**SEARCH OPTION** 

If you select **SEARCH**, an onscreen keyboard will appear. Using the arrow keys you can type the name of the program or you can use the numeric keypad on your remote control. Results will display on the right. Use your arrow keys to navigate to the program you wish to record and press ().

| MON 3/20  | 1:30 PM                               | 2:00 PM              | 2:30 PM           | 3:00 PM          |
|-----------|---------------------------------------|----------------------|-------------------|------------------|
| 18 WPXP   | 🖣 Law & Order: 🗧 💻                    | Law & Order: Speci   | al Victims Unit   | Law & Order: Spe |
| 19 WBFS   | ◀ The Exorcist                        |                      |                   |                  |
| 20 WGEN   | Programa Pagado                       | Programa Pagado      | Programa Pagado   | Lo Mejor de Ven  |
| 21 WJANCD | Programa Pagado                       | Programa Pagado      | Programa Pagado   | Programa Pagado  |
| 22 WSBS   | Programa Pagado                       | Programa Pagado      | Programa Pagado   | Programa Pagado  |
| 23 WLRN   | Martha Bakes                          | In Julia's Kitchen V | Jacques Pépin: He | Sara's Weeknight |
|           | WILL REC<br>"Above Sus<br>warring esc | ort services continu | ms Unit           | indercover work  |

#### **GUIDE OPTION**

If you select **GUIDE** the Guide will appear. Select the program you wish to record and then push OK. Your program is now scheduled to record.

**4.** A red circle will appear next to the program name. When you return to the Guide a red circle will appear alongside the program you scheduled to record.

#### Add A Recording Manually

- **1.** Press **OVR**<sup>2</sup>.
- **2.** Use your right arrow key  $\langle \rangle$  to highlight **ADD RECORDING**.
- **3.** Using your down arrow key ↔ highlight CHANNEL AND TIME underneath the heading CREATE A MANUAL RECORDING WITH and press .
- 4. You can change the date the manual recording is set to record, set the start and stop time for the manual recording, and decide how long to keep the recording: KEEP UNTIL SPACE NEEDED or UNTIL I ERASE. Press (•) to save the settings for your manually scheduled recording.

| title | Recorded TV<br>〈 Add recording 〉 | Scheduled   | Series | 3:13 PM |
|-------|----------------------------------|-------------|--------|---------|
|       | RECORD PROGRAM OR SE             | RIES FROM:  |        |         |
|       | Guide                            |             |        |         |
|       | Search                           |             |        |         |
|       | CREATE A MANUAL RECOF            | IDING WITH: |        |         |

| Channel a    | ind time                |          |
|--------------|-------------------------|----------|
|              | CHANNEL                 |          |
| Record       | 18 WPXP                 |          |
| Don't record | DATE                    |          |
|              | Mon 3/20                | Change   |
|              | START                   | STOP     |
|              | 3:00 PM                 | 4: 00 PM |
|              | KEEP UNTIL              |          |
|              | Keep until space needed | Change   |
|              |                         |          |
|              |                         |          |

#### **View Scheduled Recordings**

- 1. Press OVR.
- **2.** Use your right arrow key i to navigate to **SCHEDULED**.
- **3.** A list of all scheduled recordings will appear. The recording that is highlighted will have the date and time of its scheduled recording and a brief description for the program will display on the bottom.
- 4. If you push (a) on your remote the following Program Info page will appear:

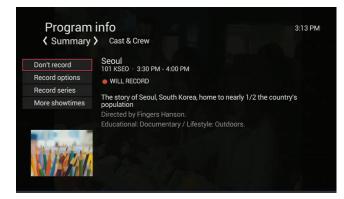

5. You can choose DON'T RECORD, RECORD OPTIONS (to change when the recording ends and how long it is kept), RECORD SERIES (to record all episodes if it is a series and not yet scheduled for all episodes in the series to be recorded), and MORE SHOWTIMES.

#### **View Series Recordings**

- 1. Press OVR.
- 2. Use your arrows keys 🛞 to highlight SERIES.
- **3.** The following page will appear; you will see all Series scheduled to record by name and channel:

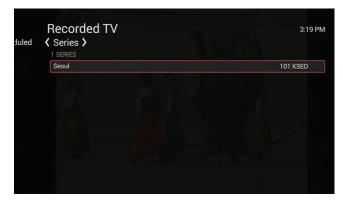

4. Push (a) on your remote for more information. The CHANNEL, TIME TYPE, SHOW TYPE, STOP RECORDING, and KEEP FUNCTIONS will display.

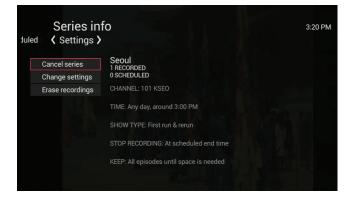

5. You can CANCEL SERIES which will cancel any future recordings. You can CHANGE SETTINGS by manually editing the Channel, Time type, Show type, Recording Ending, and Keep Type. Or you can ERASE RECORDINGS. Erase recordings will erase all recordings in this series to date. If you do not want to erase the bulk of the Series recordings, go to Recorded TV and view By Title. From here you can view each individual recording and select which to erase and which to keep.

### Manage Recording Conflicts

When you have scheduled more than 4 shows to be recorded at one time the message below will appear. To manage which programs you want to record select **RESOLVE CONFLICT**.

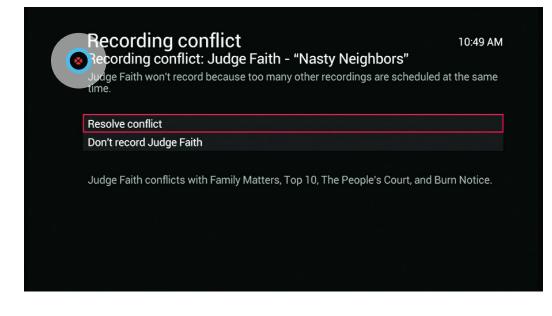

- 1. You can either choose to not record the most recent scheduled recording by selecting DON'T RECORD.
- OR -
- 2. You can resolve the recording conflict:
  - a. Select **RESOLVE CONFLICT** and then .
  - **b.** Using the arrow keys select which programs you wish to record by leaving red circles next to them. The program that does not have a red circle next to it will be the program that does not get recorded.

|                | Recording conflict<br>Choose a program without a red dot to record it.                                                                         |   |  |  |
|----------------|----------------------------------------------------------------------------------------------------|---|--|--|
|                | CONFLICT<br>10:31–11:00 AM                                                                                                    |   |  |  |
| Save changes   | Judge Faith - "Nasty Neighbors"                                                                                                    |   |  |  |
| Cancel changes | Family Matters - "Beta Chi Guy"                                                                                                    |   |  |  |
|                | Top 10 - "End Zone Celebrations"                                                                                                    |   |  |  |
|                | The People's Court                                                                                                    |   |  |  |
|                | Burn Notice - "Center of the Storm"                                                                                                    |   |  |  |
|                | Judge Faith<br>WON'T RECORD · 19 WBFS · 5/31, 10:30 AM<br>"Nasty Neighbors" - Judge Faith's favorite cases with disputed<br>between neighbors. | 3 |  |  |

### Manage Series Recording Conflicts

When episodes of a series conflict with previously scheduled recordings the following recording conflict screen appears to help you to resolve the conflict.

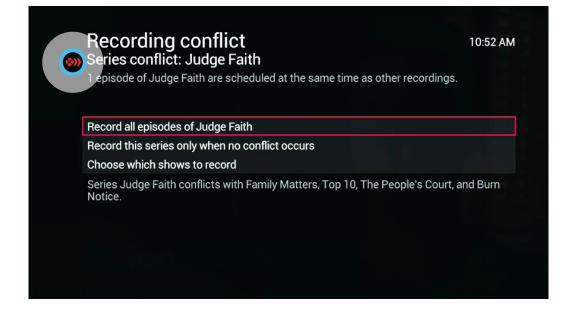

#### To Record All Episodes of the Series

1. Select **RECORD ALL EPISODES OF** and then press **(**). The recordings of the new series' episodes will override and cancel any previously scheduled recordings. A recording conflict icon appears in the program guide cell of each overridden program.

#### To Record Only Episodes that do not conflict with previously scheduled recordings

1. Select **RECORD THIS SERIES ONLY WHEN NO CONFLICT OCCURS** and then press (1). Episodes that conflict with previously scheduled recordings will not record. And the previously scheduled recordings will occur as planned.

#### To Manually Choose which Episodes to Record

1. Select CHOOSE WHICH SHOWS TO RECORD and then press (...). A list of all conflicting episodes from the series you attempted to record will appear.

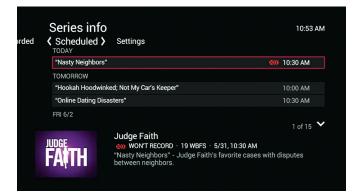

- 2. Select each episode you wish to record individually by selecting it with the arrow keys and pressing (3).
- 3. When you select OK the **PROGRAM INFO** screen will appear for the new series' episode. You can either **DON'T RECORD** to not record the new series' episode or you can select **RESOLVE CONFLICT**.

| Program<br>≮ Summary : | info 11:0<br>Cast & Crew                                                                                                    | 9 AM |
|------------------------|----------------------------------------------------------------------------------------------------|------|
| Don't record           | Daniel Tiger's Neighborhood<br>23 WLRN · 11:30 AM - 12:00 PM                                                                                                    |      |
| Record options         | WON'T RECORD                                                                                                    |      |
| Series info            | "Good Morning Daniel; Goodnight Daniel" - Daniel realizes the                                                                                                    |      |
| More showtimes         | importance of his morning routine; Daniel has to get ready for bed, e<br>though he would rather play.                                                                                                 | ven  |
| Resolve conflict       | No cast information available                                                                                                    |      |
|                        | Educational: Other / Kids: Animated, Educational / Series: Children,<br>Educational, TV-Y, Original air date: 12/17/2012, CC.<br>ng conflict 10:57<br>ram without a red dot to record it.<br>CONFLICT | AM   |
|                        | 10:31-11:00 AM                                                                                                    |      |
| Save changes           | Judge Faith - "Nasty Neighbors"                                                                                                    |      |
| Cancel changes         | Family Matters - "Beta Chi Guy"                                                                                                    | •    |
|                        | Top 10 - "End Zone Celebrations"                                                                                                    |      |
|                        | The People's Court                                                                                                    | •    |
|                        | Burn Notice - "Center of the Storm"                                                                                                    |      |
|                        | Judge Faith                                                                                                    |      |
|                        | WON'T RECORD • 19 WBFS • 5/31, 10:30 AM<br>"Nasty Neighbors" - Judge Faith's favorite cases with disputes<br>between neighbors.                                                                       |      |
|                        |                                                                                                    |      |

- 4. When you select RESOLVE CONFLICT you will select which programs to record using the arrow keys (). Leave red circles next to the programs that you wish to be recorded. The program that does not have a red circle next to it will not be recorded.
- 5. When you have finished select SAVE CHANGES and select .

# Cancel A Recording Conflict

In the program guide an individual conflict icon marks an individual recording that was overridden and canceled in favor of another individual recording or a series recording.

| WED 5/31   | 11:00 AM                     | 11:30 AM                                                                                                    | 12:00 PM                                                           | 12:30 PM                     |
|------------|------------------------------|----------------------------------------------------------------------------------------------------|--------------------------------------------------------------------|------------------------------|
| 18 WPXP    | Law & Order                  |                                                                                                    | Law & Order                                                        | •))                          |
| 19 WBFS    | America's Col 🌒              | Supreme Just 🌒                                                                                                    | Lauren Lake's Pate                                                 | Lauren Lake's Pate           |
| 20 WGEN    | ¿Qué Hay de Come             | r?                                                                                                    | Venga la Alegría                                                   | •                            |
| 21 WJANCD  | Programa Pagado              | Programa Pagado                                                                                                   | Programa Pagado                                                    | Programa Pagado              |
| 22 WSBS    | Programa Pagado              | Celeb Skin Secrets                                                                                                | Programa Pagado                                                    | iCorte en espiral, d         |
| 23 WLRN    | Thomas & Fric 🕬              | Daniel Tiger's 🛛 🔊                                                                                                | Pati's Mexican Tab                                                 | Simply Ming                  |
| Thomas the | "There's Alv<br>noises after | <b>S Friends</b><br>RECORD · 11:00–11:<br>ways a Good Explana<br>r pipes are delivered<br>en he tells him all the | 30 AM · 20 MINS LEF<br>ition" - The engines<br>to Brendam Docks; I | hear spooky<br>Diesel scares |

### To Cancel Overriding a Previously Scheduled Program

- 1. A crossed out red circle will still appear in the Guide to indicate that a program was cancelled in order to schedule another program's recording. Push (a) or (b) or (c) on the program with the crossed out red circle icon.
- 2. At this point you can:

**A.** Do nothing. If you leave the red circle icon on the selected program, nothing will happen. However, if at a later time you cancel the program that won the conflict, the overridden recording will then be scheduled to record. This will be indicated by the crossed out red conflict icon turning back into the red record circle.

**B.** Record the overridden program in place of the program you previously selected to record (you can also use this feature to restore an individual recording that was overridden by a series recording without affecting other episodes of the series recording).

**C.** Clear the conflict icon so that the overridden program is not recorded even if you cancel the previous conflicting program scheduled for the same time.

### **B** Explained

To record an overridden program in place of the previous conflict winner:

- Select the overridden program in the program guide, indicated with a crossed out red circle and Press ().
- 2. The following **PROGRAM INFO** screen will appear:

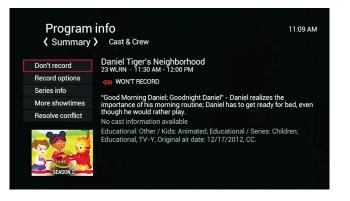

- 3. Select RESOVE CONFLICT and then press (III).
- 4. A Scheduling Conflict screen will appear.
- 5. Select the previously overridden program and then press (2). The overridden program has now canceled the previous conflict winner and is now scheduled to record.

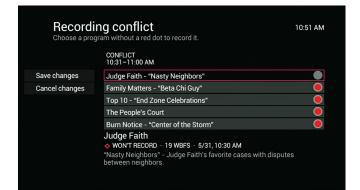

#### **C** Explained

To clear the conflict icon for an individual recording (this will cancel the recording even if the previous selection is canceled at a later time).

- 1. Select the overridden program in the program guide as indicated by a crossed out red circle and press .
- 2. A Program Info screen will appear.
- 3. Select DON'T RECORD and press 🚇. The conflict icon disappears from the program guide.

# Video On Demand

# fisionon.

Video On Demand gives you the ability to watch television on your schedule. Accessing a movie or show has never been so easy.

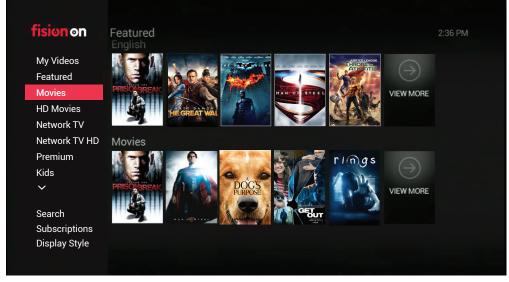

**GRID VIEW** 

#### To Access Video On Demand

- 1. Press ON DEMAND.
- **2.** Use the arrow keys  $\bigotimes$  to select a category from the main menu.
- 3. Use the arrow keys to navigate to your desired selection and press 🚇
- 4. A summary of the selection will appear including the cost (if any) of the rental.
- 5. When there is a charge associated with the selection, press **RENT** and you will be prompted to either **RENT** or **DON'T RENT** the selection.
- 6. When there is not a charge associated with the selection, press WATCH and your movie or show will begin.
- 7. Use the DVR Playback Controls to fast-forward, pause, rewind and stop the selection.

NOTE: The controls may be disabled for some popular TV shows.

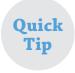

To access a more friendly menu for Video On Demand, select DISPLAY STYLE, then choose LIST VIEW and then press ().

| fision on                 | Display Style                                       |
|---------------------------|-----------------------------------------------------|
| My Videos                 | Choose your preferred display option                |
| Featured<br>Subscriptions | Grid View                                           |
| Search                    | Show programs with poster images                    |
|                           | List View     View programs as     scrollable lists |
| Display Style             |                                                     |

# TV Everywhere

Enjoy content from popular networks featuring news, entertainment, sports and more!

#### **To Access TV Everywhere**

1. Go to <u>GETHOTWIRED.COM</u> and Click the "Click Here to Register" link. If you have already registered for an online account you do NOT need to register again.

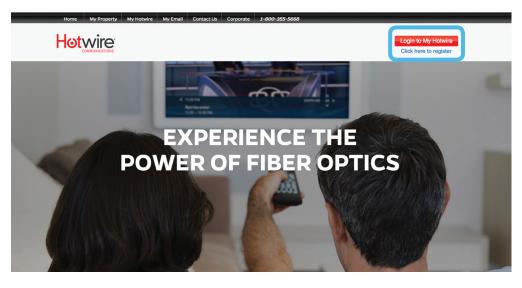

**2.** COMPLETE & SUBMIT THE ENROLLMENT FORM – If you don't receive a paper billing statement from Hotwire you will need to call customer service to request your customer number.

| Home My Prope | erty My Hotwire My Email Co                             | ntact Us Corporate 1-800-355-5668                              | Se                                            | elect Language 🔻 |
|---------------|---------------------------------------------------------|----------------------------------------------------------------|-----------------------------------------------|------------------|
| Hotwire       |                                                         |                                                                | Login to My Hotwire<br>Click here to register |                  |
|               | Create a User                                           | name                                                           |                                               |                  |
|               | Step 1<br>Create your Username                          | Step 2 Step 3<br>Enter contact information Confirmation        |                                               |                  |
|               | The My Account system all<br>Please complete step 1 bel | ows you to pay your bill, view your subscriptions, ow to begin | and more.                                     |                  |
|               | Username                                                |                                                                |                                               |                  |
|               | Password                                                | Re-Type Password                                               |                                               |                  |
|               | Customer Number 👂                                       |                                                                |                                               |                  |
|               | Next                                                    |                                                                |                                               |                  |

 Content can be accessed in multiple ways, either directly from the network website, via a network app on a mobile device such as a smartphone or tablet, or on the Hotwire portal. Visit <u>www.gethotwired.net/tv</u> for a list of popular networks.

### Parental Controls

You are in full control of programs you do not want your kids to watch. **Please Note:** Parental Controls need to be set up on each set top box.

- 1. Select MENU.
- 2. Navigate to SETTINGS.
- 3. Use arrow keys to select PARENTAL CONTROLS.
- 4. Select PARENTAL LOCKING.

#### **Create a Parental Control Pin**

The first time you access Parental Controls you will be asked to enter a 4-digit pin.

| Settings<br>Parental locking                                 | 11:15 AM |
|--------------------------------------------------------------|----------|
| Enter your 4-digit PIN                                       |          |
| To change parental locking settings, enter your 4-digit PIN. |          |
|                                                              |          |

1. Enter your 4-digit pin and repeat for confirmation.

#### **Create a Renting Pin**

You can require that a separate pin be entered to rent a Video On Demand program.

- 1. Push MENU.
- 2. Navigate to SETTINGS.
- 3. Use arrow keys to select PARENTAL CONTROLS.
- 4. Select PARENTAL LOCKING.
- 5. Enter parental control pin.
- 6. Select the onscreen button CHANGE under the headline Rentals and then push 🕮
- 7. Placing a checkmark next to LOCK RENTING will require a 4-digit pin to be entered before a rental can be purchased. Deselecting the LOCK RENTING will not require a 4-digit pin to be entered before purchase.

#### **Blocking and Unblocking Programs**

Lock specific channels by selecting Change under the headline channels. Next, press (a) next to each channel you want to lock. A lock icon will appear next to blocked channels. Deselecting channels will remove the lock icon and unblock channels.

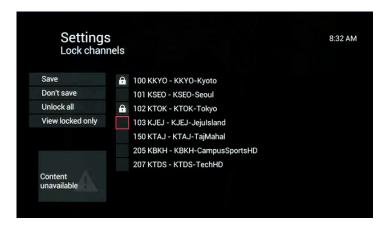

#### Watching a Locked Channel

When a locked channel is accessed from the Guide the following image appears:

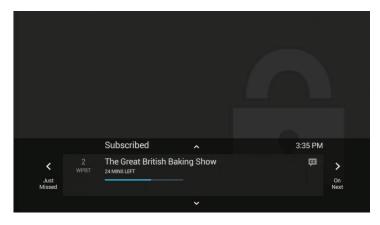

You will be required to enter your 4-digit pin in order to unlock this channel. Push (and enter your pin.) After the correct pin has been entered, you can select from the following choices:

| UNLOCK OPTIONS            |                                          |  |
|---------------------------|------------------------------------------|--|
| Don't Unlock              | Does not unlock the program.             |  |
| Unlock this program       | Unlocks the program.                     |  |
| Unlock all TV for 4 hours | Unlocks all locked channels for 4 hours. |  |

### Settings

Press 🕬 on the remote and use the arrow keys 💮 to scroll and select **SETTINGS** with 🎱 to access the Settings menu.

#### General

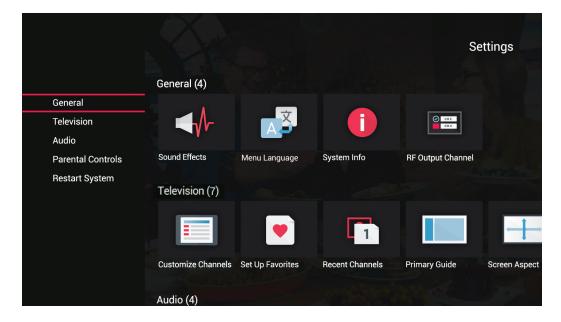

| GENERAL SETTINGS  |                                   |  |
|-------------------|-----------------------------------|--|
| Sound Effects     | Play/Mute sound effects.          |  |
| Menu Language     | Choose the menu options language. |  |
| System Info       | Provides System information.      |  |
| RF output channel | Change RF channel output.         |  |

#### **Television**

|                   |                    |                   |                      | Setti         | ngs           |
|-------------------|--------------------|-------------------|----------------------|---------------|---------------|
|                   | Television (7)     |                   |                      |               |               |
| General           |                    |                   | 1                    |               | _             |
| Television        |                    |                   |                      |               |               |
| Audio             |                    |                   |                      |               |               |
| Parental Controls | Customize Channels | Set Up Favorites  | Recent Channels      | Primary Guide | Screen Aspect |
| Restart System    |                    |                   |                      |               |               |
|                   | Audio (3)          |                   |                      |               |               |
|                   |                    | AD                | ((ا                  |               |               |
|                   | Secondary Audio    | Audio Description | Digital Audio Output |               |               |
|                   | Parental Controls  | ; (1)             |                      |               |               |

| TV SETTINGS         |                                                                                                    |  |
|---------------------|----------------------------------------------------------------------------------------------------|--|
| Customize Channels  | Allows you to remove channels from your Guide. See the section Live TV Viewing Options for more on how to add and delete channels. |  |
| Set Up Favorites    | Adds channels to your Favorites guide.                                                                                             |  |
| Recent Channels     | Choose to map (1) to the 5 most recently viewed channels, or just the last previously viewed channel.                              |  |
| Primary Guide       | Toggles between traditional Grid Guide and Channel Lineup Guide.                                                                   |  |
| Screen Aspect Ratio | Changes aspect ratio and high definition settings.                                                                                 |  |
| Closed Captioning   | Adjusts closed captioning capabilities.                                                                                            |  |
| STB Name            | Allows you to change the set top box name.                                                                                         |  |

#### 1. How long can I pause live TV for?

For up to 90 minutes. After 90 minutes the paused program will start playing again. \*Pausing live TV requires a DVR on the account.

2. If I pause live TV then change to another channel, can I go back to the previous channel and watch what I missed?

No. If you change the channel Pause live TV will be cancelled. To ensure that this does not happen you can always schedule to record programs on alternate channels.

#### 3. How many programs can I record at once?

You can record 4 programs at once. These can be all HD or any combination of HD and SD.

4. What happens when my DVR's storage space is full?

The recordings that you have protected and set for "Keep until I manually delete" will be saved and protected. A pop up will alert you when your DVR's storage space is full and thus will stop recording.

#### 5. How can I see how much recording space I have left?

Go to (MEND), select Settings, General, System Information and then System Resources. The remaining space is listed next to "Disk Usage."

- If my DVR is not on will it still record a scheduled program?
   Yes. Your DVR will turn on in order to start recording and will turn off when the recording is complete.
- If I reboot my DVR will I lose my scheduled recordings? No, all of your scheduled recording settings will be saved.
- **8. Can I schedule a recurring recording?** Yes. See page 17 for Recording a Series.

#### 9. Are Parental Controls available?

Yes. See pages 30 - 31 for setting up and customizing Parental Controls.

### Notes

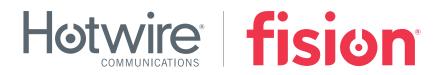

### CUSTOMER SERVICE: 800-355-5668

Content subject to change. Fision and Hotwire Communications are registered marks of Hotwire Communications, Ltd. Fision products listed within this booklet are service marks of Hotwire Communications, Ltd. All rights reserved. © 2017 Hotwire Communications, Ltd.